<2024 Spring / 2024年春> Information Security Training Manual 情報セキュリティ研修マニュアル

You must complete all steps A to F in order to use Nagoya University's Wireless Network (NUWNET), TOKAI Academic Combination Tools(TACT), the NUPACE Online Course Manager (OCM), Teams and other Nagoya University on-line platforms.

名古屋大学無線ネットワーク (NUWNET), TACT(TOKAI Academic Combination Tools), NUPACE履修登録管理システム (OCM)やTeamsなどの名古屋大学のオンラインプラットホームを利用するためには下記のA~Fを完了させておく必要が あります。

**Table of Contents/目次 A. Information Security Training for New Students / 新入生情報セキュリティ研修 B. Installing Multi-Factor Authentication App. / 多要素認証アプリのインストール C. Change Your Pre-issued Nagoya University ID Password / 名大IDパスワード変更 D. How to Connect to NUWNET/ 名古屋大学無線ネットワーク(NUWNET) を利用するには E. Yearly Information Security Check / 年次情報セキュリティチェック F. Setting-up Your THERS Account/ 機構アカウントの設定**

# Software Restrictions/使用禁止のソフトウェアについて

・The below P2P file-sharing software usage is NOT allowed.

# **Winny, WinMX, Share, Gnutella (Cabos, LimeWire, Shareaza 等) ), Xunlei, BitTorrent**

There have been copyright infringements carried out using P2P file-sharing software in Nagoya University's network (e.g. downloading/watching movies or series). Notification infringements are sent to this University from the Copy Rights Management Companies and strict measures will be requested by them, therefore, do not use the above software.

# ・下記のソフトウェアの使用が禁止されていますのでご注意下さい。

# **Winny, WinMX, Share, Gnutella (Cabos, LimeWire, Shareaza 等) ), Xunlei, BitTorrent**

名古屋大学のネットワークを通して、ネットワーク環境を利用してP2P型ファイル交換ソフトウェアを 使用した著作権侵害行為が連続して発生しています(例:映画やドラマのダウンロードや視聴)。その 際、著作権管理会社より侵害行為について名古屋大学へ連絡が届きます。厳しい対応が求められますの で、絶対に上記のソフトウェアを使用しないでください。

**<sup>A</sup> A. Information Security Training for New Students / 新入生情報セキュリティ研修**

# Information Security Training for New Students 新入生情報セキュリティ研修

In the New Student Information security training, you will learn how to handle Nagoya University's information equipment, software, and how to manage your passwords.

**You are required to complete this training course in order to use Nagoya University's Wireless Network 'NUWNET'.**

**https://ist.nagoya-u.ac.jp/portal**

**◆◇◆◇◆◇**

新入生情報セキュリティ研修では、名古屋大学の情報機器やソフトウェアの取り扱いやパスワードの管理 などについて学習します。

**名古屋大学の無線ネットワークを利用するためには必ず受講してください。**

**https://ist.nagoya-u.ac.jp/portal**

- ① Access the following link: [https://ist.nagoya](https://ist.nagoya-u.ac.jp/)[u.ac.jp/](https://ist.nagoya-u.ac.jp/)
- ② The page shown on the right will appear.
- ③ Type your Nagoya Univ ID and click the "ログイン" (login) button.

#### **◆◇◆◇◆◇**

- ① 次のリンクにアクセスしてください: [https://ist.nagoya](https://ist.nagoya-u.ac.jp/)-u.ac.jp/
- ② 右のウィンドウが表示されます。
- ③ 名古屋大学IDを入力し「ログイン」をクリック します。

# Type your Nagoya University ID here

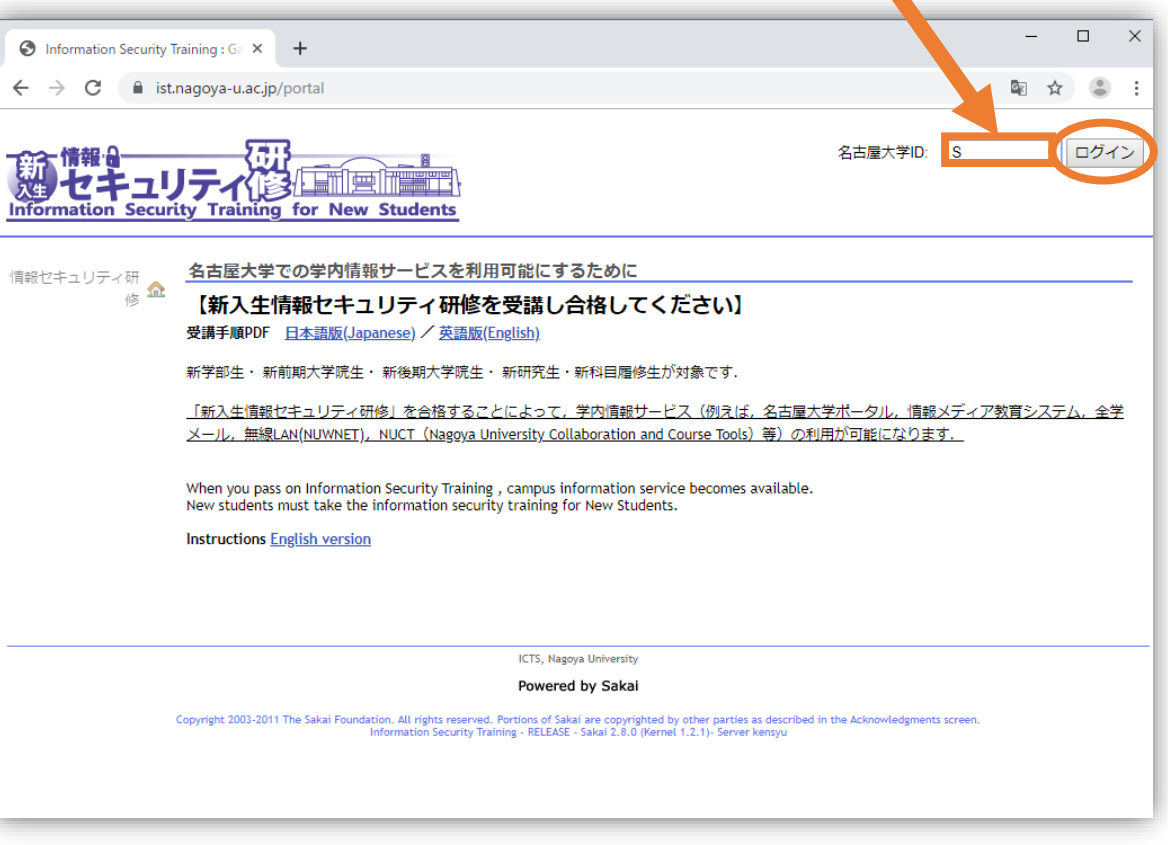

① Click "設定ツール" (tool settings)to change the language.

**◆◇◆◇◆◇**

※日本語で受講する場合は、 言語設定は必要ありません。

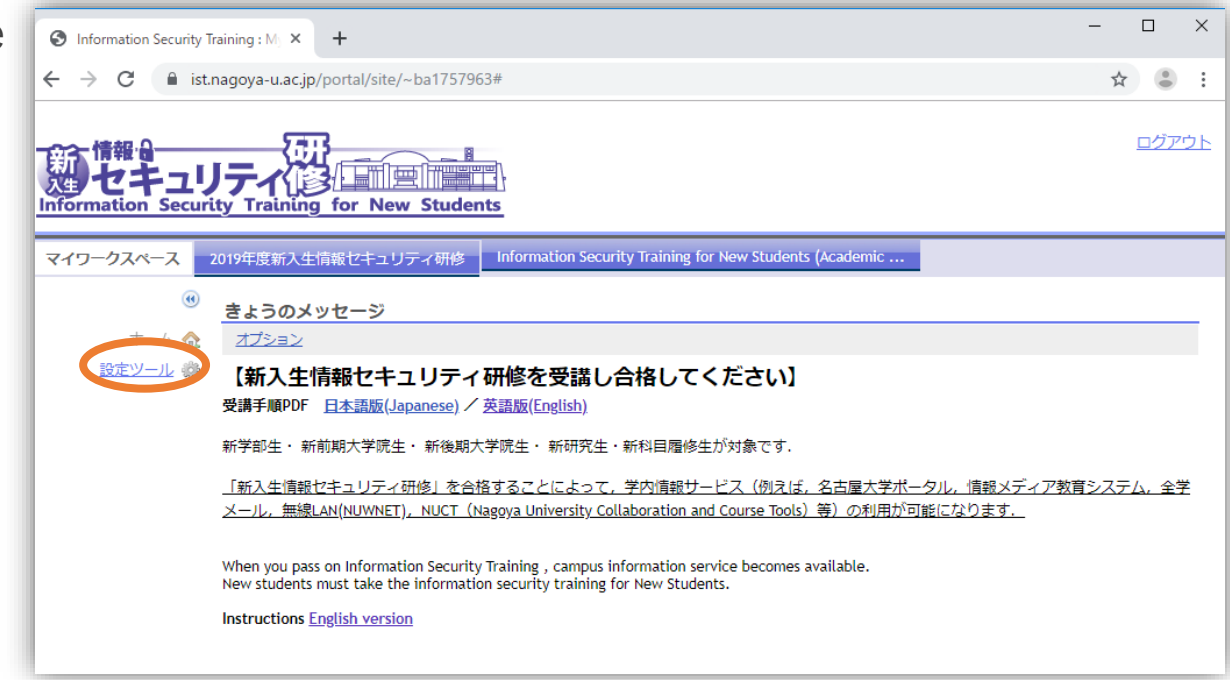

- ① Click "言語" (language) to change the language.
	- > 英語 (eigo)= English

**◆◇◆◇◆◇**

※日本語で受講する場合は、 言語設定は必要ありません。

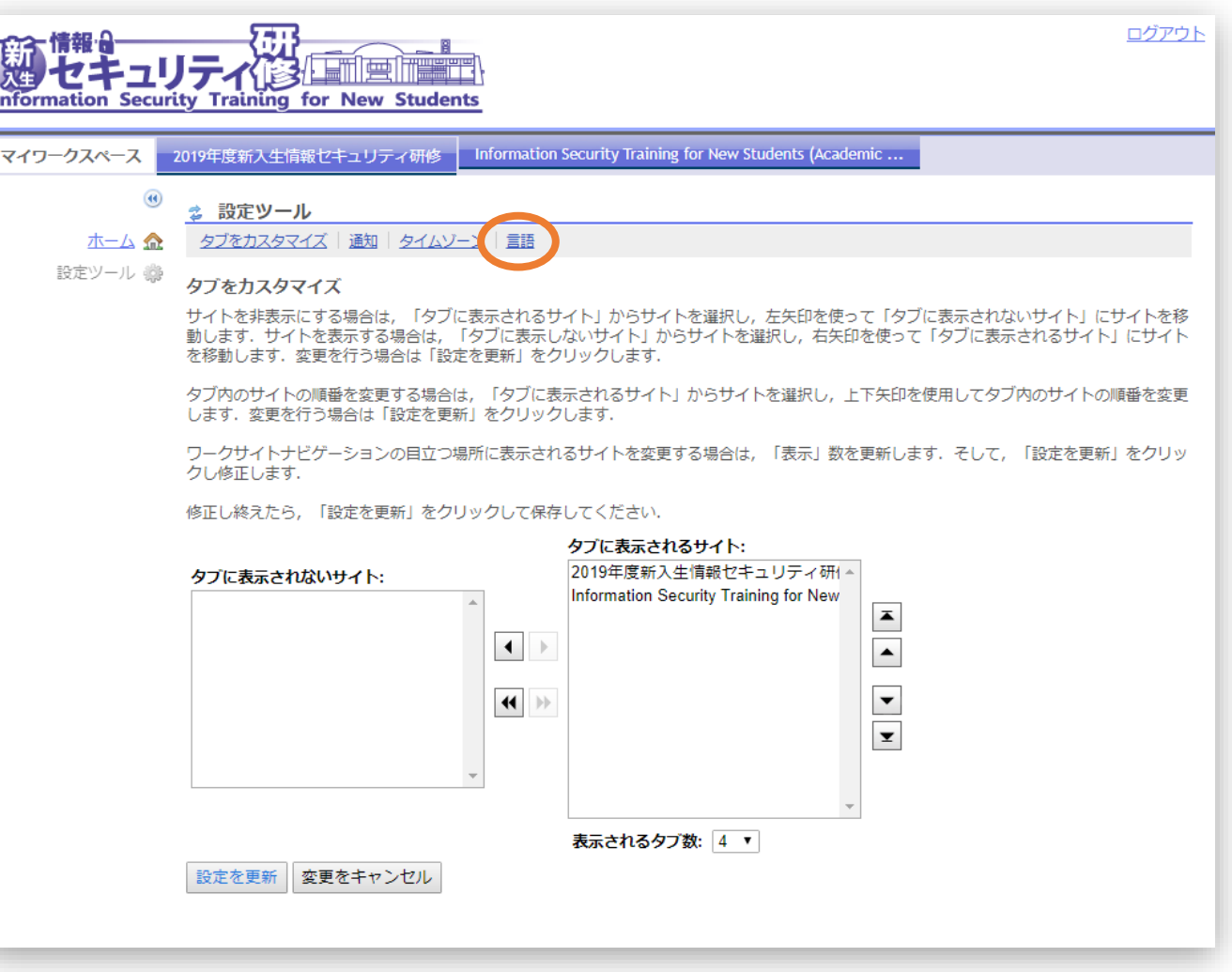

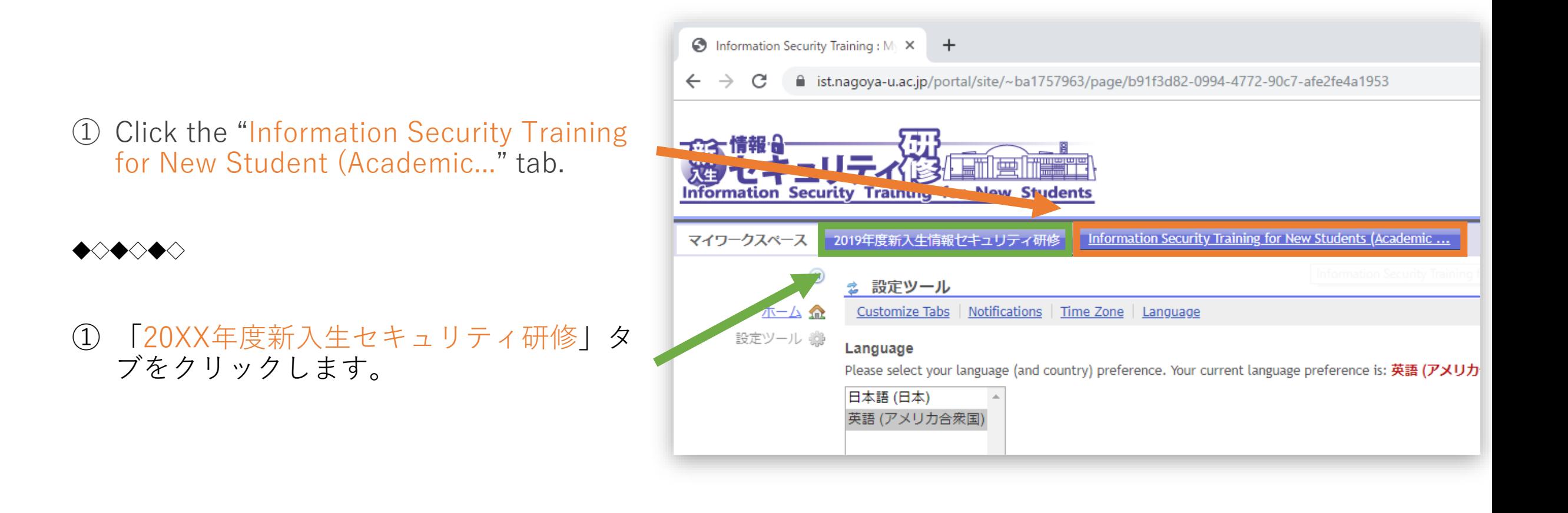

- Read the learning material from "Learning Material List".
- Select "Assurance test".
- Click "Assurance test".
- Read the notes and click "Begin Assessment".

### **◆◇◆◇◆◇**

- 「教材一覧」から教材を読みます。
- 画面左側にある「確認テスト」を選択し ます。
- 「タイトル」の下にある「確認テスト」 をクリックします。
- 説明を読み、「テストを開始」をクリッ クします。

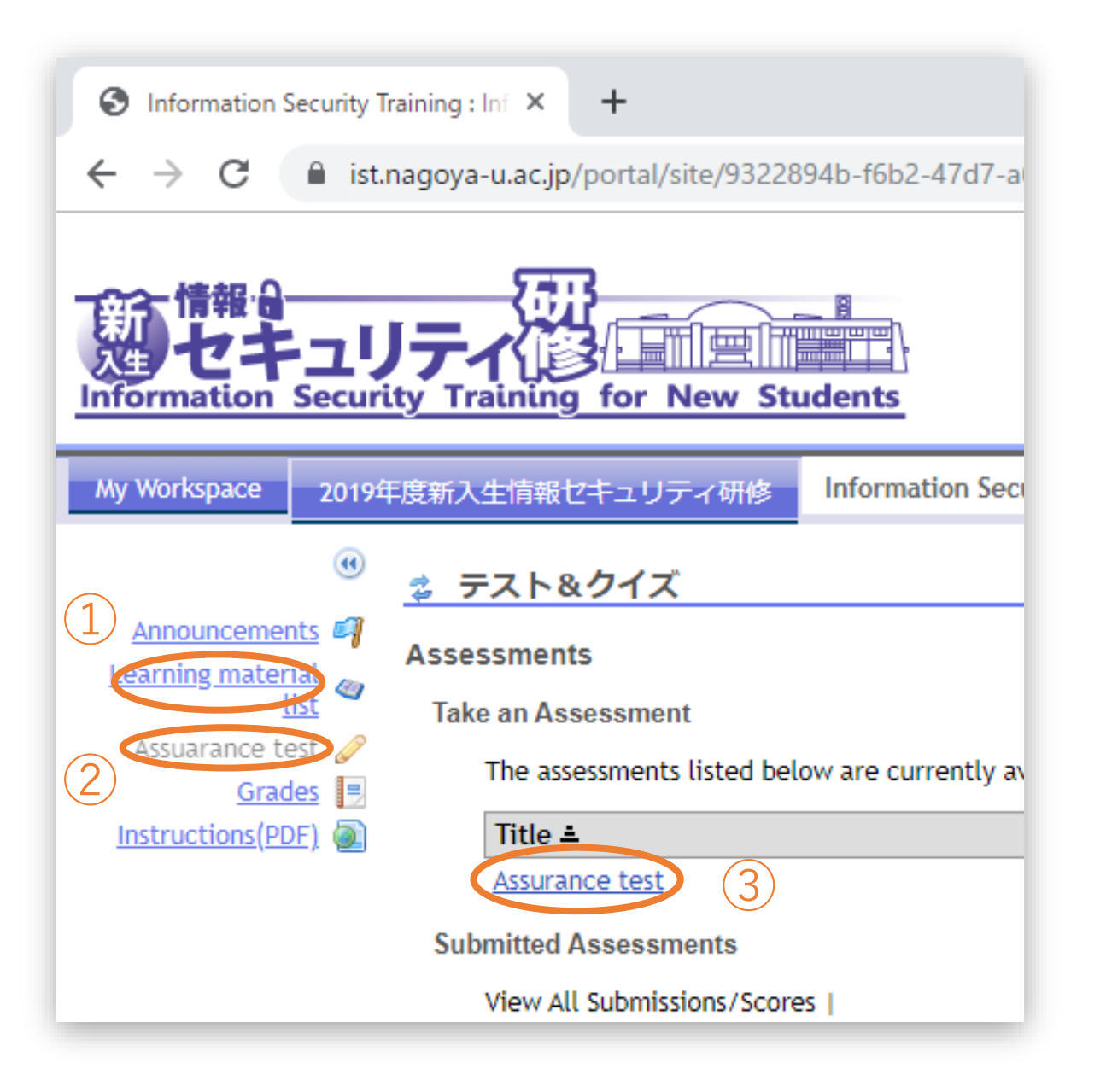

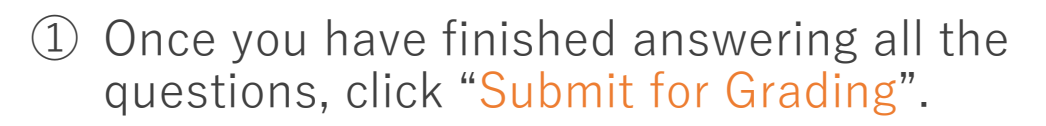

② After that, click "Submit for Grading" one more time.

# Is you score of over 80? テストは80点以上でしたか? Proceed to the next step. 次のステップに進みます。 Retake the test. もう一度確認テストを 受けてください。 **YES NO**

#### **◆◇◆◇◆◇**

- ① 全ての問題に答えたら「採点のために提出」を クリックします。
- ② その後にもう一度、「採点のために提出」をク リックします。

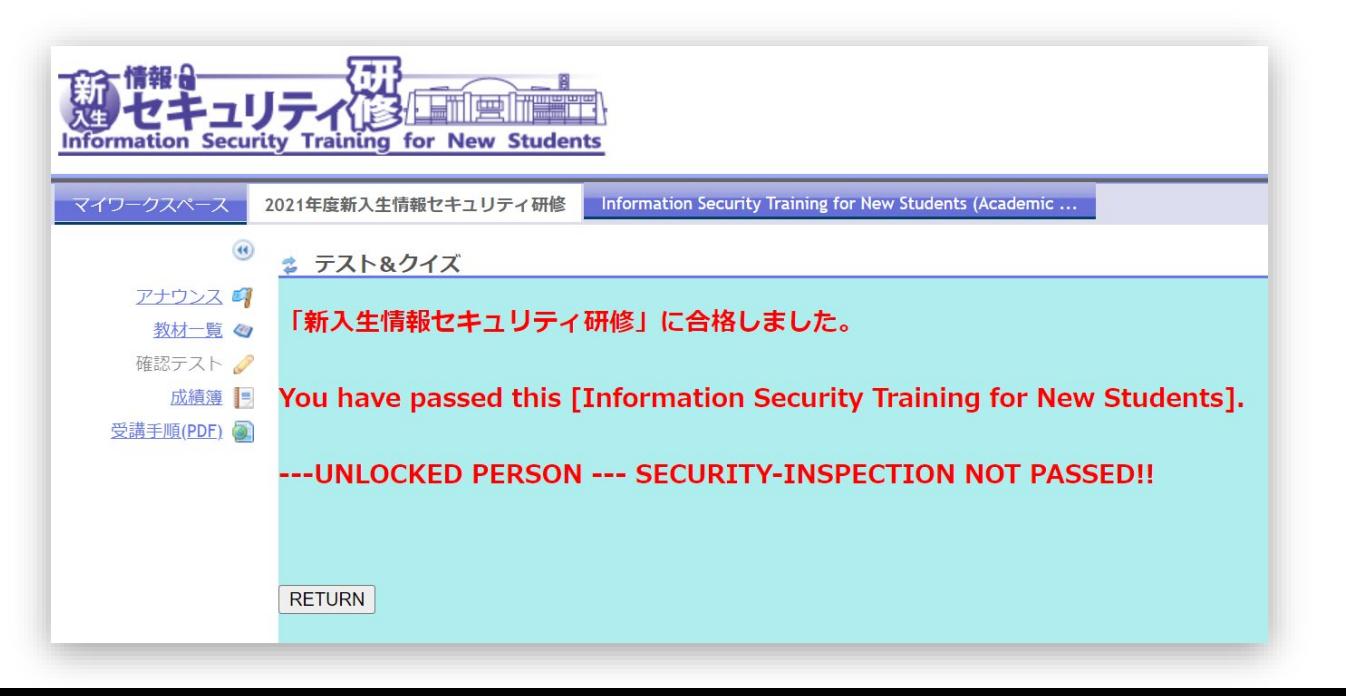

# Multi-Factor Authentication / 多要素認証

Nagoya University uses a system that allows students to log in to the NUPACE Online Course Manager (course registration system), TACT (TOKAI Academic Combination Tools), Campus Protal and many other platforms/ services using their **Tokai Higher Education and Research System (THERS) account or the Nagoya University ID** and **password**.

When logging in, a one-time password is generated and notified each time through the authentication application on your smartphone or PC in advance. Authentication is performed using three items: **THERS Account/Nagoya University ID**, **password**, and **one-time password**.

This section B explains how to install the multi-factor authentication application.

#### **◆◇◆◇◆◇**

名古屋大学では、NUPACE履修管理システムや、名大ポータル、TACT(TOKAI Academic Combination Tools)などの 情報サービスに、**機構アカウント、または、名大ID**と**パスワード**でログインできる仕組みがあります。

事前にお手持ちのスマートフォンやPCに専用の認証アプリをインストールすることによって、毎ログイン時にワンタ イムパスワード(一時的なパスワード)が発行・通知され、**機構アカウント, 名大ID**、**パスワード**、**ワンタイムパス ワード**の3点で認証を行う仕組みとなっています。

このセクションBでは、多要素認証アプリのインストールを行います。

#### **① Download and Install any of the authentication application (setting up one is sufficient)**

- 
- Google Authenticator (for smartphones)<br>Microsoft Authenticator (for smartphones)<br>WinAuth (for Windows)<br>Step Two (for Mac)
- 
- 
- \* 'Microsoft Authenticator' is used for the THERS account described in C section, so installing this one may save you time and effort.

### ② **Register the authentication seed following the instructions below**

https://icts.nagoya-[u.ac.jp/en/services/nuid/CAS/mfa\\_cas\\_seed\\_registration.html](https://icts.nagoya-u.ac.jp/en/services/nuid/CAS/mfa_cas_seed_registration.html)

#### **◆◇◆◇◆◇**

# ① **多要素認証アプリをインストール(インストールは一種類のみで十分です)**

- 
- Google Authenticator (スマホ用)<br>• Microsoft Authenticator (スマホ用)<br>• WinAuth (Windows用)<br>• Step Two (Mac用)
- 
- 

※Cセクションで行う機構アカウント設定ではMicrosoft Authenticatorを利用するので、これをインストールすると手間が省け ます。

#### ② **認証シードの登録を行う**

https://icts.nagoya-[u.ac.jp/ja/services/nuid/CAS/mfa\\_cas\\_seed\\_registration.html](https://icts.nagoya-u.ac.jp/ja/services/nuid/CAS/mfa_cas_seed_registration.html)

# **③Testing the Multi-Factor Authentication CAS (Optional)**

Once you have installed the authentication application and registered the authentication seed check to see if you can correctly use the Multi-factor Authentication CAS.

・Please refer to this page to carry out a trial run of the Multi-Factor Authentication. https://icts.nagoya-[u.ac.jp/en/services/nuid/CAS/mfa\\_cas\\_authentication\\_test.html](https://icts.nagoya-u.ac.jp/en/services/nuid/CAS/mfa_cas_authentication_test.html)

・If the message"認証成功。多要素認証CAS利用OKです。(Authentication succeeded. The multi-factor authentication CAS is available)" is displayed, the multi-factor authentication CAS is valid.

#### **◆◇◆◇◆◇**

# **③多要素認証利用テスト(必要に応じて)**

認証アプリのインストールと認証シードの登録が完了したら,正しく多要素認証が利用できるか確認しま しょう。

・こちらのページを参考にして、**多要素認証の利用テスト**を行ってください。 https://icts.nagoya-[u.ac.jp/ja/services/nuid/CAS/mfa\\_cas\\_authentication\\_test.html](https://icts.nagoya-u.ac.jp/ja/services/nuid/CAS/mfa_cas_authentication_test.html)

・「認証成功。多要素認証利用 CAS OKです。」と表示されたら多要素認証CASは有効です。

- ① Access: [https://directory.nagoya](https://directory.nagoya-u.ac.jp/chpasswd/)-u.ac.jp/chpasswd/
- ② Type the provided password in "old" .
- ③ Type new password in "new" and in "retype" .
- ④ Click **Change password**.

#### **◆◇◆◇◆◇◆◇◆◇◆◇◆◇◆◇◆◇◆◇◆◇◆◇◆◇◆◇◆◇◆◇◆◇◆◇◆**

- ① [https://directory.nagoya](https://directory.nagoya-u.ac.jp/chpasswd/)-u.ac.jp/chpasswd/に アクセスしてください。
- ② 現在のパスワードを入力します。
- ③ 新規パスワードを入力します。
- ④ **Change password**をクリックします。

# 名古屋大学IDパスワード変更

#### ようこそ(your name) さん

パスワードは大文字,小文字,数字,記号のうち3種類以上を使用し、8文字以上50文字以下で設定して下さい。 ただし、ダブルクオートとスペースは使えません。

Must contain 8 to 50 characters, including one capital letter & small letter & number / symbol. However, you can not use double quotes and spaces.

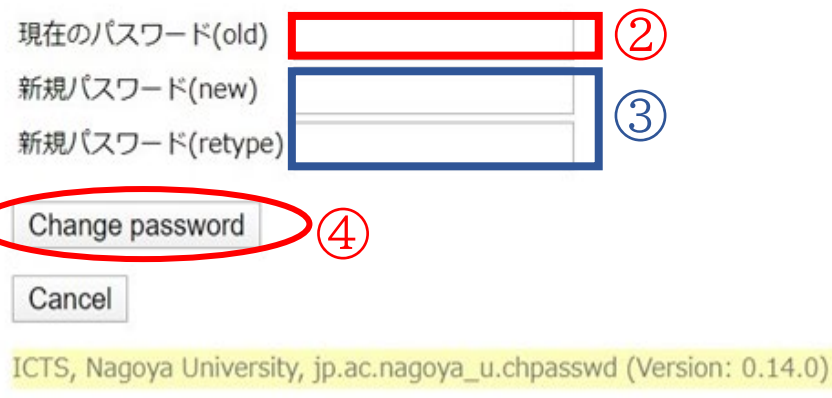

- ① Access: [https://nuwnet.icts.nagoya](https://nuwnet.icts.nagoya-u.ac.jp/)-u.ac.jp/
- ② Click 'Your profile' and input the necessary information.

#### **◆◇◆◇◆◇◆◇◆◇◆◇◆◇◆◇◆◇◆◇◆◇◆◇◆◇◆◇◆◇◆◇◆◇◆◇◆**

- ① [https://nuwnet.icts.nagoya](https://nuwnet.icts.nagoya-u.ac.jp/)-u.ac.jp/ にアクセスしてください。
- ② 利用者情報詳細をクリックし、必要項目に入力します。

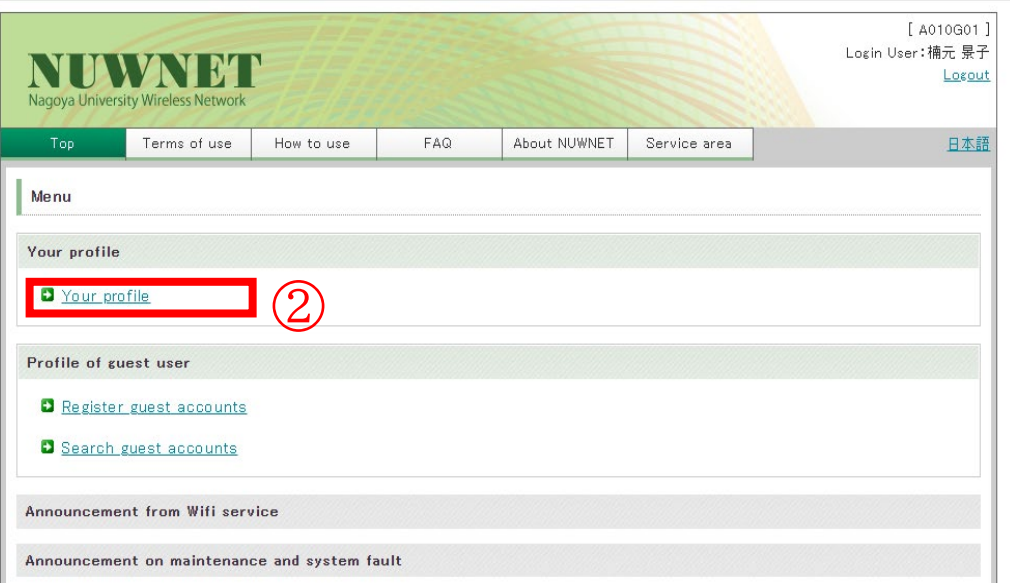

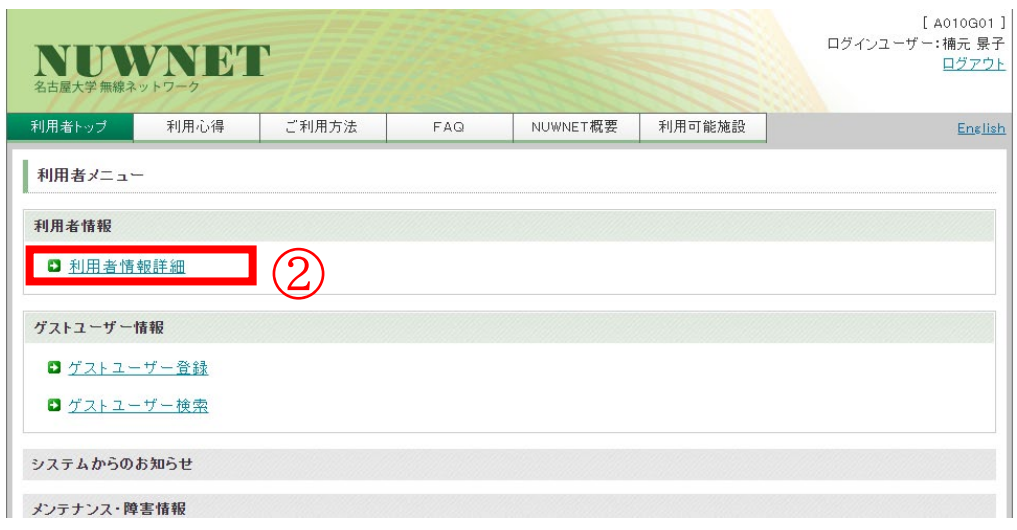

- Type the following URL into the address bar. [https://cert.nagoya](https://cert.nagoya-u.ac.jp/)-u.ac.jp
- Where necessary, click 'cas', enter your Nagoya University ID and password and login again.
- Click "Yearly information Security Check for Academic Year 20XX"
- Click "Yearly information Security Check"
- Answer all questions and click **Submit.** You will be prompted to click **Submit** in the confirmation window once more.

#### **◆◇◆◇◆◇◆◇◆◇◆◇◆◇◆◇◆◇◆◇◆◇◆◇◆◇◆◇◆◇◆◇◆◇◆◇◆**

- [https://cert.nagoya](https://cert.nagoya-u.ac.jp/)-u.ac.jp をアドレスバーに入力します。
- 再度ログインする必要があれば、右上の「cas」をクリックし 名古屋大学IDとパスワードを入力してログインしてください。
- 「20XX年度年次情報セキュリティチェック」をクリックします。
- 「20XX年度年次情報セキュリティチェック」 を再クリックします。
- 全ての設問に回答したら**提出**をクリックし、確認ウィンドウが 表<sub>の存3</sub>ク<sub>29</sub>にら、再度**提出**をクリックします。

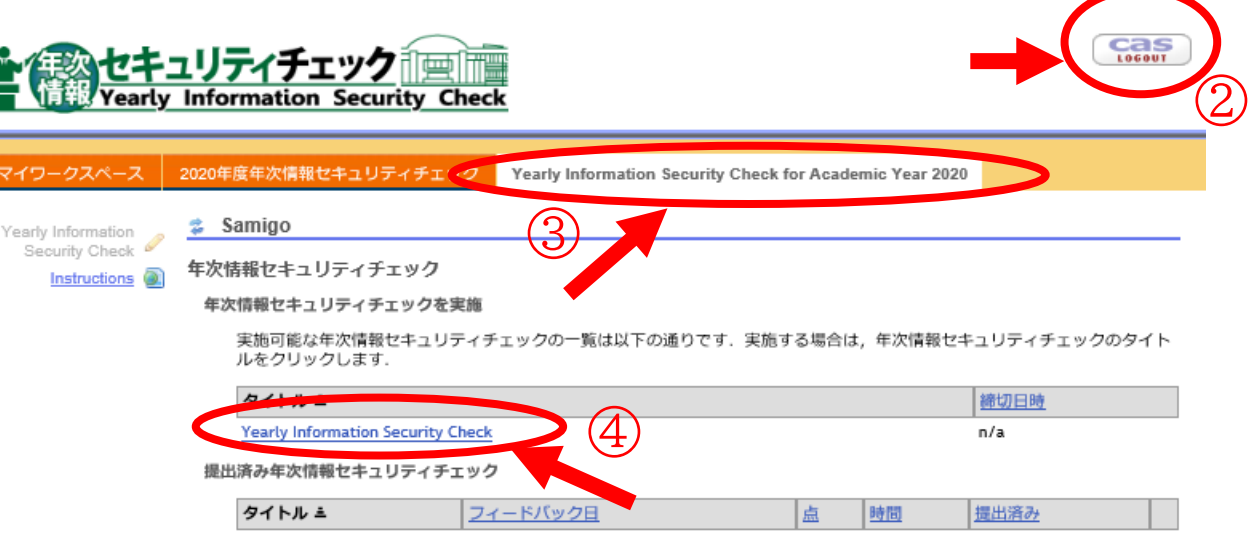

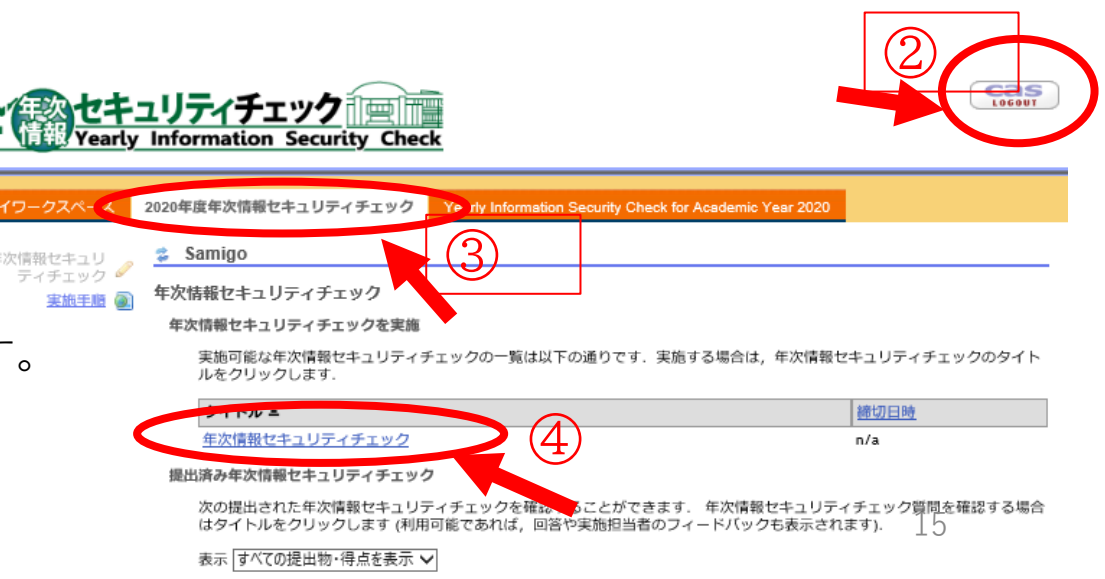

**Using The Tokai Higher Education and Research System (THERS) account you will be able to login in to:** 

- The TOKAI Academic Combination Tools(TACT)
- The NUPACE Online Course Manager (OCM)
- Campus Portal (NU-Portal)
- Microsoft Teams

# **機構アカウント (THERS) を使って、学内の下記のプラットフォームにアクセスできます。**

- ・ TOKAI Academic Combination Tools (TACT)
- ・ NUPACE オンラインコースマネージャー
- ・ 名大ポータル
- ・ Microsoft Teams
- ◆ Your THERS e-mail address is your Nagoya University's email. Generally, information from Nagoya University is sent to this email account.

Information from the NUPACE Office will be sent to the email address in your application form.

 アカウントには、名古屋大学が発信する情報が届きます。ただし、NUPACEオフィスからの連絡は、願書に記載してい るメールアドレスに情報が届きます。

### **F. Setting-up the THERS Account/ 機構アカウントの設定**

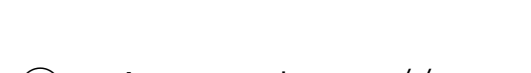

- ① Access: https://www.microsoft365.com/
- ② Type your THERS account and password to log-in. (Not the Nagoya University ID) .
- ③ Follow the Instructions to have the THERS account set-up.

#### **◆◇◆◇◆◇◆◇◆◇◆◇◆◇◆◇◆◇◆◇◆◇◆◇◆◇◆◇◆◇◆◇◆◇◆◇◆**

- ① https://www.microsoft365.com/ にアクセスしてください。
- ② 機構アカウントとパスワードを使ってログインします (名古屋大学IDではありません)
- ③ 手順に従って機構アカウントの設定を行います。

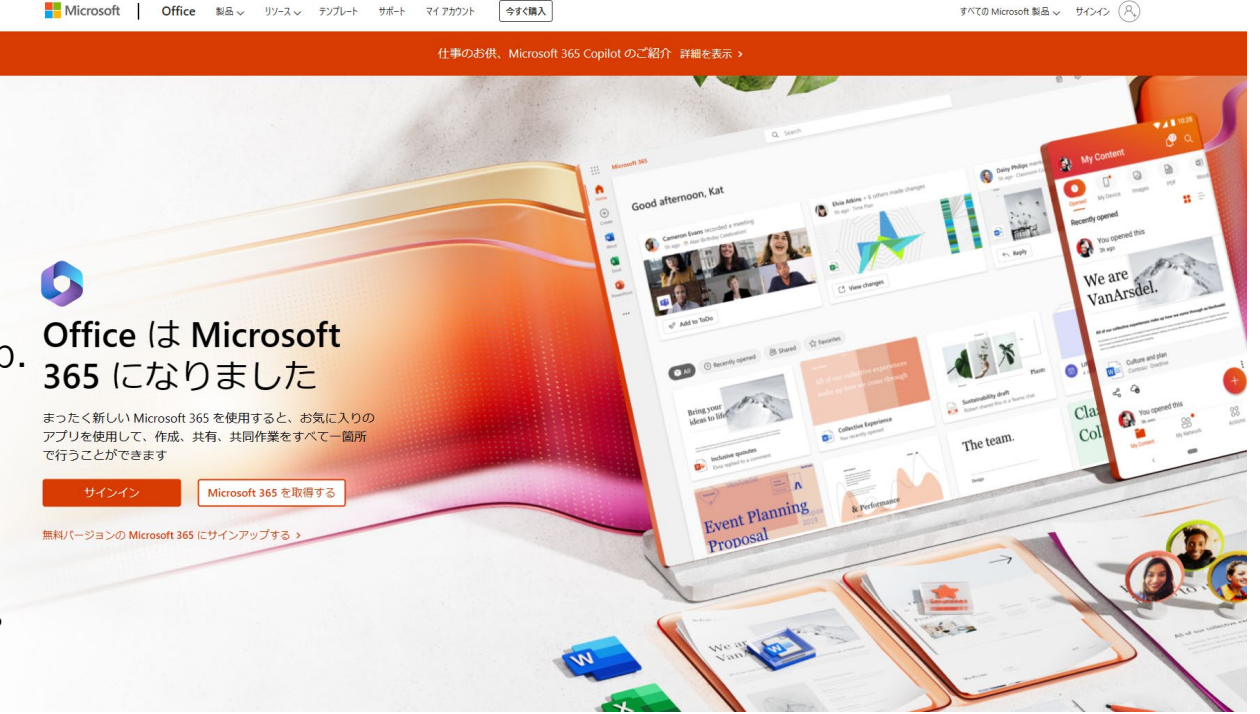

# Nagoya University Information Security Policy

Carefully read, the Nagoya University's Information Security Policy and submit the pledge online. 情報セキュリティポリシー遵守内容と誓約書を締め切り日までにオンラインで必ず提出して下さい。

**Deadline/締切日: Friday, April 19, 4月19日(金)**

**<https://forms.office.com/r/EEULyPx3S3>**

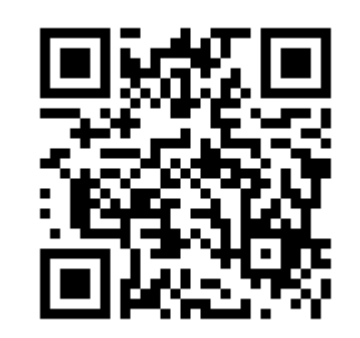

# <IT Help Desk>

If you have any questions or any trouble, please contact the IT Help Desk at: https://icts.nagoya-[u.ac.jp/en/helpdesk.html](https://icts.nagoya-u.ac.jp/en/helpdesk.html) 具数理

質問や操作が上手くいかない場合はITヘルプデスクへお問い合わせください: https://icts.nagoya-[u.ac.jp/ja/helpdesk.html](https://icts.nagoya-u.ac.jp/ja/helpdesk.html)

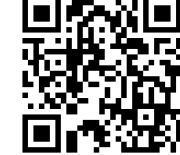